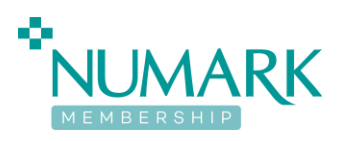

## **Chrome Edge Authenticator and PharmOutcomes Setup Guide**

- Open Google Chrome
- Click link below link to the Google Chrome Authenticator extension.

[https://chromewebstore.google.com/detail/authenticator/bhghoamapcdpbo](https://chromewebstore.google.com/detail/authenticator/bhghoamapcdpbohphigoooaddinpkbai) [hphigoooaddinpkbai](https://chromewebstore.google.com/detail/authenticator/bhghoamapcdpbohphigoooaddinpkbai)

• Once the page has loaded, locate and click the **Add to Chrome** button shown below

**Add to Chrome** 

• This will open the below popup, click the **Add Extension** button to install Chrome Authenticator

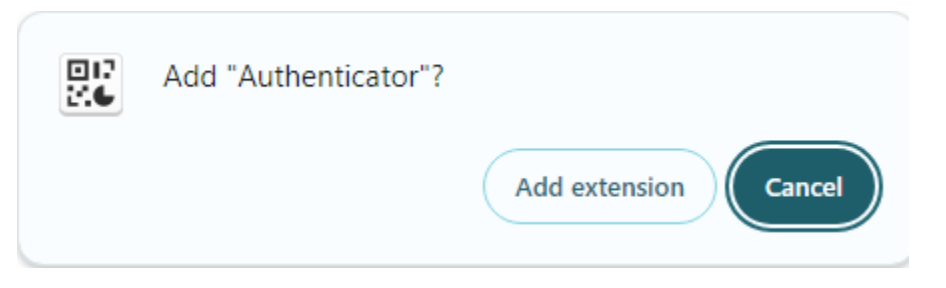

• The browser will briefly show the notification shown below.

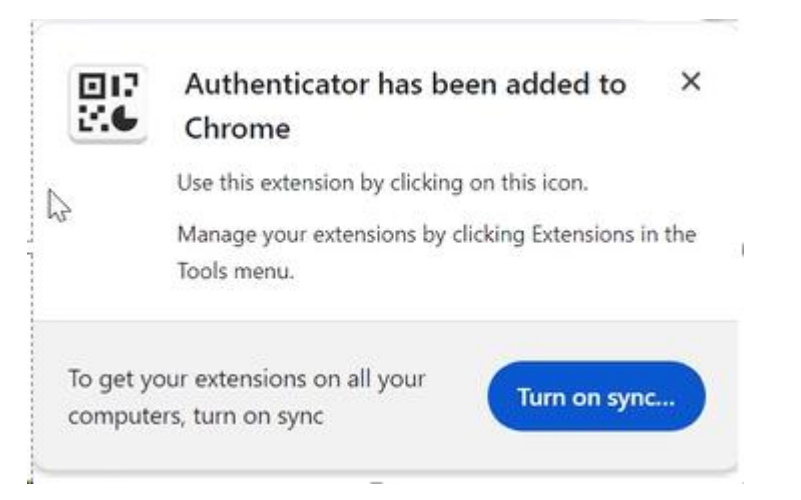

• You will be presented with the following page once the extension install has completed.

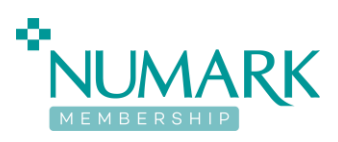

## Chrome Issues

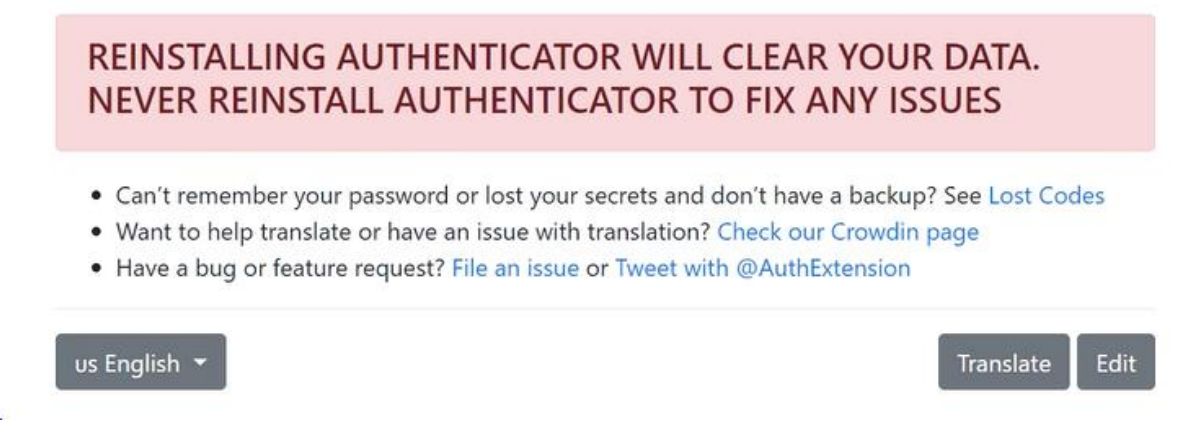

• On the top of the Chrome window locate and click on the Extensions button shaped like a jigsaw piece shown below.

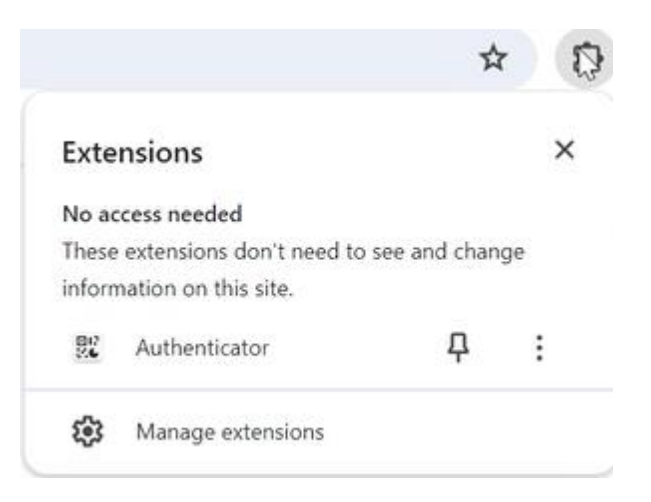

- You will see that Authenticator has been installed and you can pin this to the browser bar by clinking the pushpin icon
- Click the Pushpin Icon as shown below to do so.

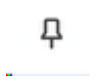

• Extension now shown on top bar as shown below

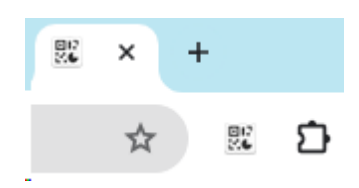

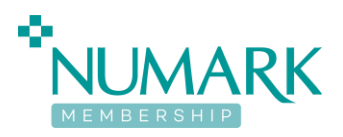

- Now that the Google Chrome Authenticator extension is installed we can set up the link to PharmOutcomes.
- Sign into the PharmOutcomes website as normal.

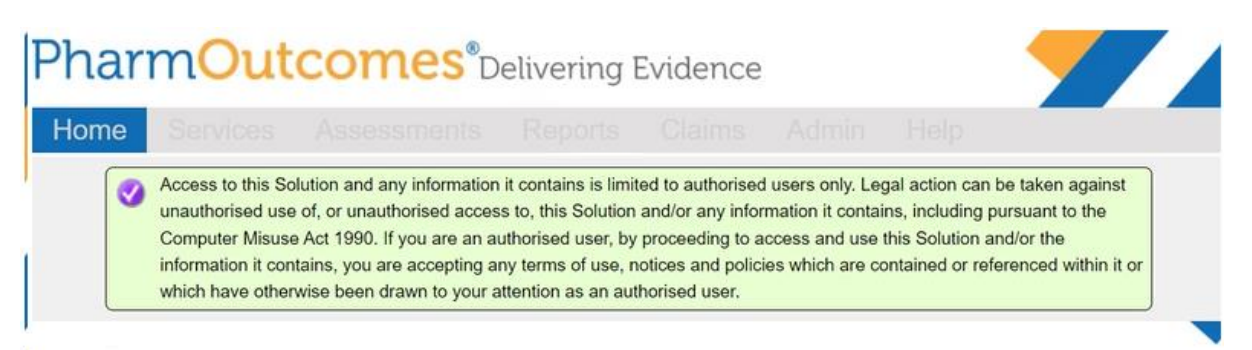

• You will be presented with the below notification about Multi-Factor authentication

## **Multi-Factor Authentication**

To continue you will need to have set up an authenticator on either your mobile device or on your desktop. If you do not have access to a mobile device and do not know whether you have a desktop authenticator app installed you will need to check with your IT department or Head Office.

For mobile devices, the NHS recommends the Microsoft Authenticator, however you can use any application which is available to you and/or in-line with your local IT policy.

Once you have installed an authenticator app, please use the below QR code to register your device. If registering on a desktop device then you will need to enter the serial number below the QR code.

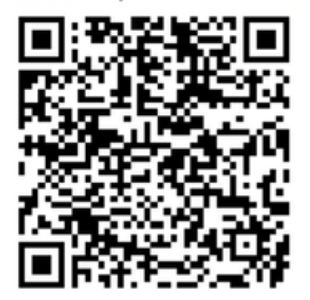

You will need to generate a code every time you log in once you are registered. Click here for further guidance.

Please enter the following Serial Number for desktop authenticator GQJ3 HTOD QW5Y F6UU BYGP VYGE GKHL T7N5 Please enter the 6 digit code from your authentication app:

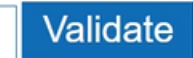

- Next scroll down the webpage so you can see the full QR code and code validation box as shown above, this will be important for the following steps.
- From the top bar click on the Authenticator icon that we pinned there a moment ago

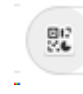

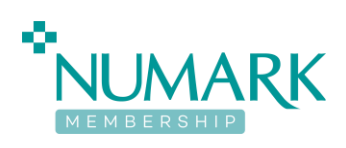

• This will open the Authenticator popup as shown below

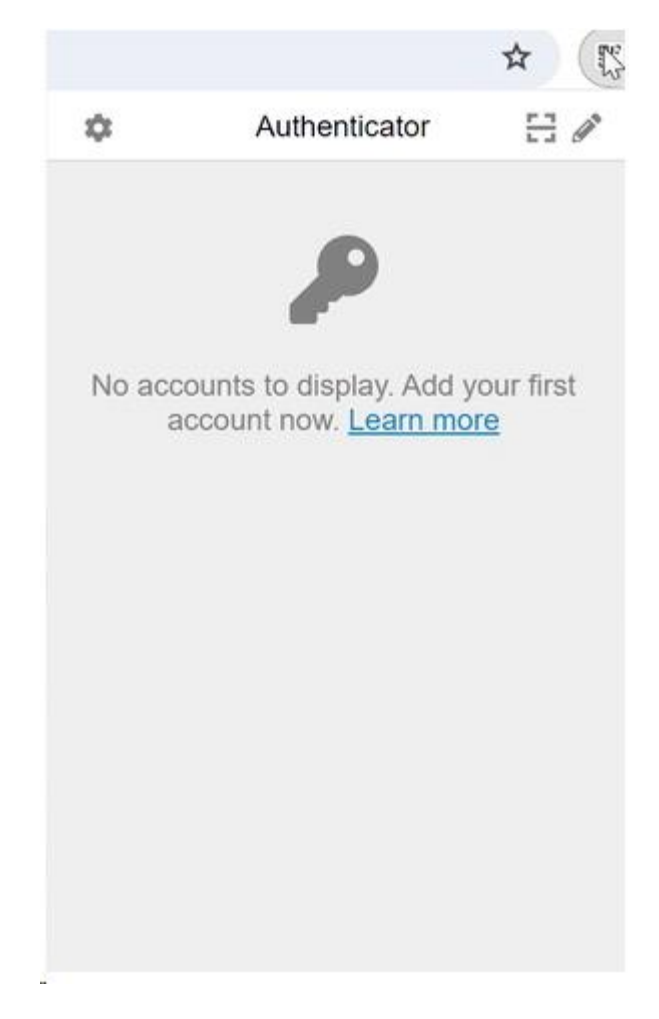

• To link the Authenticator extension to PharmOutcomes we need to click on the capture QR code button shown below

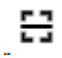

- Make sure you are still on the PharmOutcomes page and can see the MFA QR code then click the button
- The Authenticator popup will close, and you we be shown an animated example of how to select the QR code

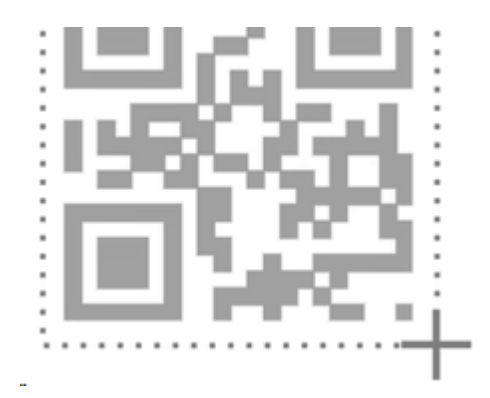

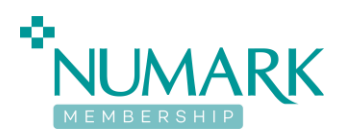

- Follow the example by moving the mouse pointer to the top left of the corner of the QR code, hold down the left mouse button, drag the mouse pointer to the bottom left corner and then release the left mouse button.
- If you have completed this successfully you will be shown the below popup message, if not please repeat the steps to capture the QR code.

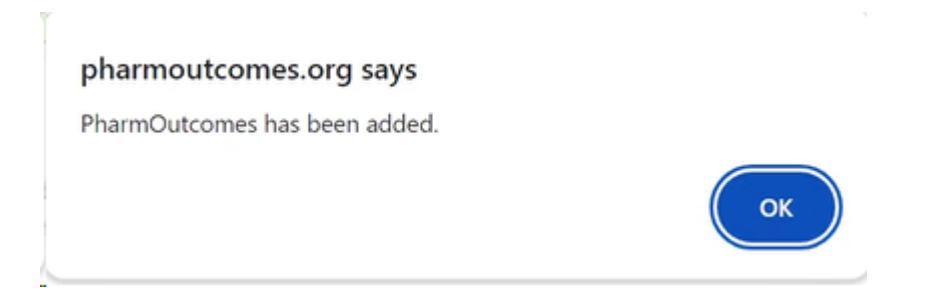

• Now that the Authenticator App is linked to the PharmOutcomes site, when you click the authenticator icon you will be shown a one-time numeric passcode as below.

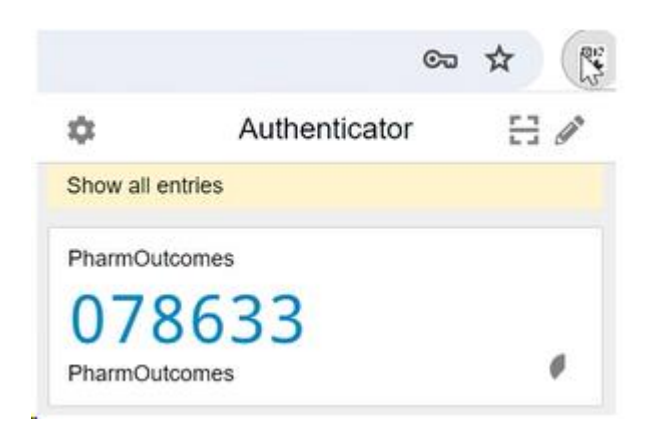

• These one-time codes will be refreshed every few seconds, you can see a small timer clock icon on next to the code showing how long is left before it expires.

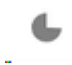

• Next, we need to take the numeric one-time code from the Authenticator window as shown above and type it into the Validation box on the PharmOutcomes website below the QR code and click validate.

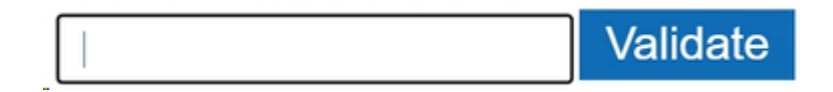

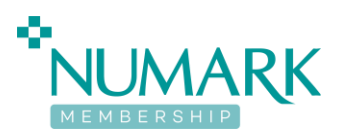

• Going forwards you will need to use the Authenticator extension and one-time code to access the PharmOutcomes website.